# $\begin{array}{c|c|c|c} || \hspace{.06cm} || \hspace{.06cm} || \hspace{.06cm} || \hspace{.06cm} || \hspace{.06cm} || \hspace{.06cm} || \hspace{.06cm} || \hspace{.06cm} || \hspace{.06cm} || \hspace{.06cm} || \hspace{.06cm} || \hspace{.06cm} || \hspace{.06cm} || \hspace{.06cm} || \hspace{.06cm} || \hspace{.06cm} || \hspace{.06cm} || \hspace{.06cm} || \hspace{.06cm} || \hspace{.06cm} || \hspace{.0$

# System State Reports

**First Published:** 2018-07-10

The System State Report application enables easy capture and export of system state data for Cisco Vision Dynamic Signage Director servers. Send this information to a remote support engineer to help troubleshoot issues with the system.

# Information About System State Reports

[Figure 1 on page 101](#page-0-0) shows the System State Report screen.

#### <span id="page-0-0"></span>**Figure 1 System State Report Screen**

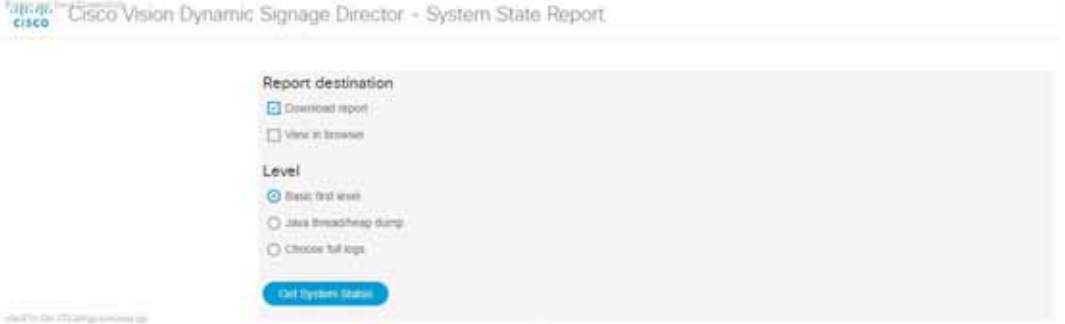

How to Run a System State Report

[Table 1 on page 102](#page-1-1) describes the options provided on the System State Report screen.

<span id="page-1-1"></span>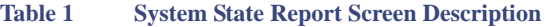

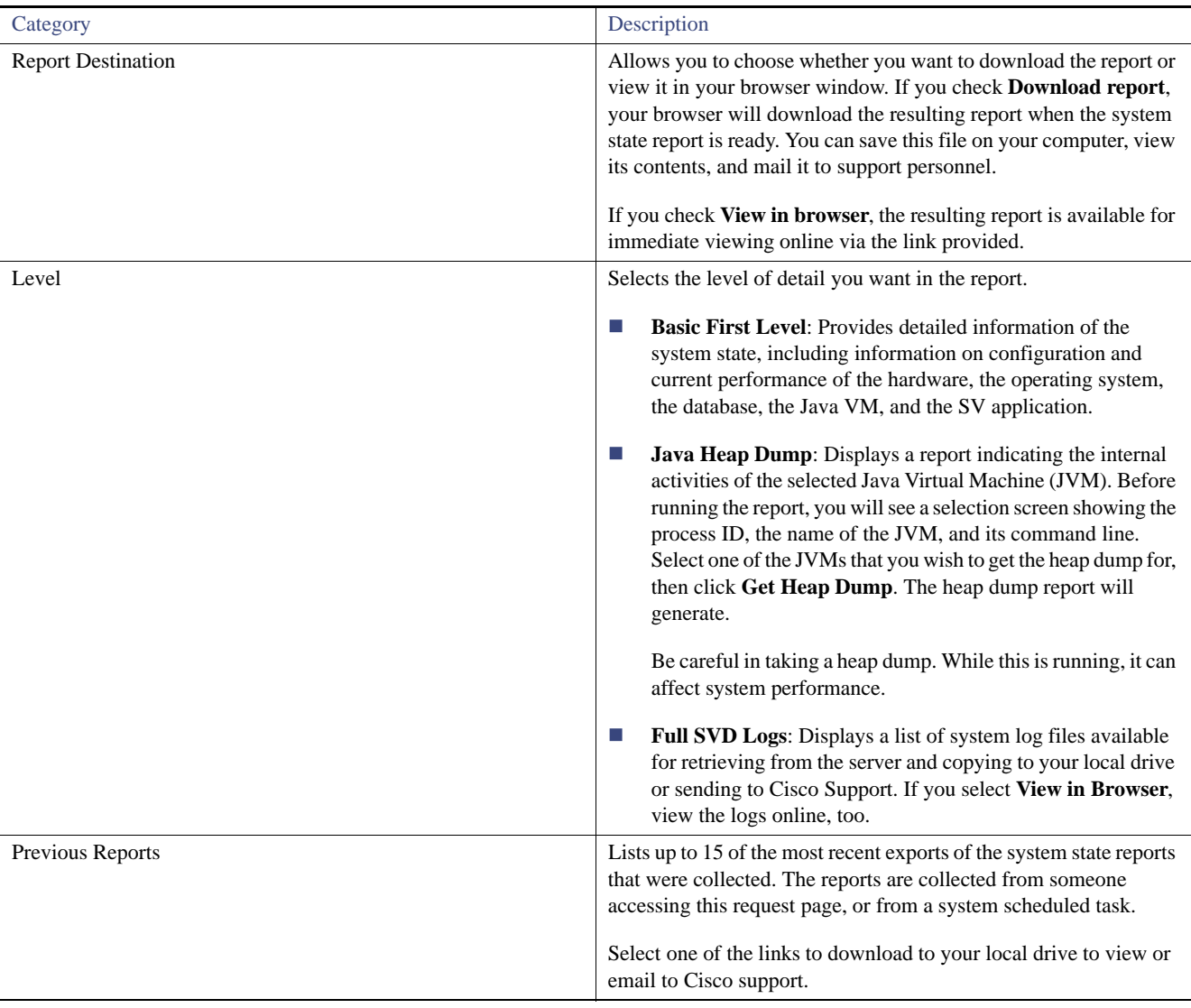

# How to Run a System State Report

This section includes the following tasks:

- **[Running a System State Report Manually, page 102](#page-1-0)**
- **[Scheduling a System State Report, page 103](#page-2-0)**
- **[Viewing Reports, page 103](#page-2-1)**

# <span id="page-1-0"></span>Running a System State Report Manually

#### **To run a system state report manually:**

**1.** From the Cisco Vision Dynamic Signage Director server Main Menu, go to **Tools > System State Report**.

How to Run a System State Report

- **2.** Select one or both report destination types, **Download report** and/or **View in browser**.
- **3.** Under **Level**, select the type of report that you want to run.
- **4.** Click **Get System Status**. A status bar displays while the report is generating.

## <span id="page-2-0"></span>Scheduling a System State Report

You can extract the system state data on a periodic basis. Go to Tools > Management Dashboard. Click the **Tools** drawer > Advanced > **Scheduled Tasks** function. View the reports generated under **Previous Reports** on the main **System State Report** page.

**To create a scheduled task:**

- **1.** Go to **Tools > Management Dashboard** and select **Tools** drawer **> Advanced** tab **> Scheduled Tasks**.
- **2.** Click **Add Row** and add a row with the task type being **SystemStateExtractorTask**.
- **3.** Enter a task time as desired.
- **4.** Click **Apply**.

View the reports generated under **Previous Reports** on the main **System State Report** page.

### <span id="page-2-1"></span>Viewing Reports

After manually running a report, the screen displays "Report is ready" as shown in [Figure 2 on page 103.](#page-2-2)

# <span id="page-2-2"></span>**Figure 2 Report is Ready EMINUES** Cisco Vision Dynamic Signage Director - System State Report **CISCO** Report is ready. Please click on a link to re-download Download report 2017-08-29-074452 zip Duration: 30

Depending on the option(s) that you selected before running the report, you can view the report in your browser by selecting the link provided.

If you downloaded the report, then depending on your browser and its settings, you will get a dialog box to save the report on your local machine. If the automatic download does not work, click on the link after the word **Download** to download the file again. The report downloads as a compressed file (.zip) containing multiple parts to the report.

**Note:** The heap dump report type is a compressed report file which you can save to your local drive and forward to support personnel for troubleshooting.It is packaged like the Basic Level report.

#### Viewing Scheduled Reports and Previous Reports

View scheduled reports under **Previous Reports** on the **System State Report** screen. The format of the file name is the date and time that the report was run.

Click one of the timestamps under **Previous Reports** to download the report that ran at the scheduled time. You may get a dialog box to save the report on your local machine. If so, save it as desired. This is a compressed file containing multiple parts to the report.

How to Run a System State Report

#### Viewing the Contents of the Zip File

Once you have downloaded the report file to your PC, you will have a .zip file. You can email it to Cisco support as is.

#### **To view the contents of a downloaded file:**

**1.** Double-click the file to open the .zip file archive manager. The contents of this file depends on the file compression software program installed on your PC. [Figure 3 on page 104](#page-3-0) shows an example of a common Microsoft Windows compression file manager, where the .zip file is opened to view the contents.

| File Edit: View: Favorite: Tools: Hole                                          |          |                          |             |
|---------------------------------------------------------------------------------|----------|--------------------------|-------------|
| -7<br><b>Edract Test</b><br>Api                                                 |          | œ<br>Maye Deleta<br>Copy | ñ<br>100    |
| Chüserülkimm/VapDutshLocahTempl2314.04.01.062547-12ps12314.04.01-062547V<br>. . |          |                          |             |
| Name                                                                            | Sizi     | Packed Say               | Medific     |
| is lag                                                                          | 3347.799 | 181719                   | 2014-01     |
| <b>Magalied Title prop</b>                                                      | 4119     | 4366                     | 1014-64     |
| <b>Individual</b>                                                               | 102 328  | 7266                     | 2014-01     |
| al drea coriel cru                                                              | M        |                          | 14 3014-04  |
| 111, M 8612                                                                     | 25 880   | #479                     | 1014 84     |
| psyeBeckground.pg                                                               | 334 615  | 321561                   | 2014-01     |
| au Meray.tol.zip                                                                | 11 311   | 11 323                   | 2014-84     |
| 10091, Ligida                                                                   | 48 426   | 48.426                   | 2014-647    |
| considering                                                                     | 26 59 %  | 7.892                    | $3014 - 84$ |
| N. Menu (ql.zig -                                                               | 8.066    | 8 464                    | 2014/64     |
| w.modae                                                                         | 233.514  | 233,534                  | 3014-04     |
|                                                                                 | \$1,983  | 8.689                    | 2014-01     |
| attive_southtnul                                                                | 4.185    | 1.711                    | 2014-04     |
| <b>IV.config.tar</b>                                                            | 593 920  | 33.918                   | 2014-64     |
| do kskldnik                                                                     | 129.53%  | 11.867                   | 1014-84     |
| imnt shtida                                                                     | 99.952   | 13 754                   | 2014-01     |
| free statution                                                                  | 1.196    | 544                      | 3014-84 a   |
| m                                                                               |          |                          |             |

<span id="page-3-0"></span>**Figure 3 Windows Compression File Manager Example**

- **2.** Click **Extract** and load all of the files in the archive to a new directory on your local drive.
- **3.** Navigate to the directory that you just created and locate a file named **index.html**. Double-click the file and it will open in your internet browser.
- **4.** Click links from the browser page to view the rest of the report.

**Tip:** In the case of the heap dump and log file reports, there is not an "index.html" file. Navigate down the levels of folders until you see the log files of interest.